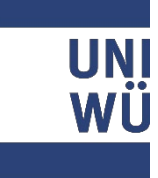

# Videostudienberatung

Zugang über den Browser

## **UNI**<br>WÜ

#### Browser

Folgende Browser können Sie die Videoberatung verwenden:

aktuelle Version von Chrome, Firefox, Microsoft Edge, Opera oder Safari

Falls Sie mehrere Browser zur Wahl haben, empfehlen wir Chrome, das dieser Browser unserer Erfahrung nach für die Videoberatung am stabilsten funktioniert.

## 1. Meeting-Link anklicken

Nach der Anmeldung zu einem Beratungstermin, erhalten Sie eine Bestätigungsmail vom Ihrem Berater/Ihrer Beraterin.

In dieser E-Mail finden Sie den Meeting-Link, die Sie für einen Zugang über den Browser benötigen.

Klicken Sie auf diesen Link. Alternativ können Sie den Link auch kopieren und in die Adresszeile Ihres Browsers einfügen.

Sie sind zu einem Pexip-Meeting im Dienst DFNconf eingeladen: 

Name des Meetingraums: Testung2207 Nummer des Meetingraums: 979141427 Gast-PIN: 0815

Um an dem Meeting teilzunehmen, haben Sie folgende Möglichkeiten:

A. Mit Ihrem Browser unter Windows, MacOS, GNU/Linux: https://conf.dfn.de/webapp/conference/979141427

2. Mobil mit Smartphone: Voraussetzung ist die vorinstallierte Pexip App unter

Android:

https://play.google.com/store/apps/details?id=com.pexip.infinityconnect iOS: https://itunes.apple.com/us/app/pexip-infinityconnect/id1195088102

Geben Sie ein:

979141427@conf.dfn.de

Warten Sie, bis Ihr Veranstalter den Meetingraum betreten hat.

Für einen Verbindungstest rufen Sie bitte folgende Webseite auf: https://www.conf.dfn.de/beschreibung-des-dienstes/zugangswege/testcallservice/

Bitte beachten Sie auch die Hinweise zum Datenschutz unter https://www.conf.dfn.de/datenschutz

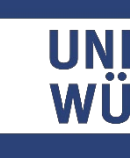

#### 2. Dem Meeting beitreten

Es öffnet sich ein Fenster und Sie werden gebeten einen Namen anzugeben unter dem Sie dann im Meetingraum erscheinen.

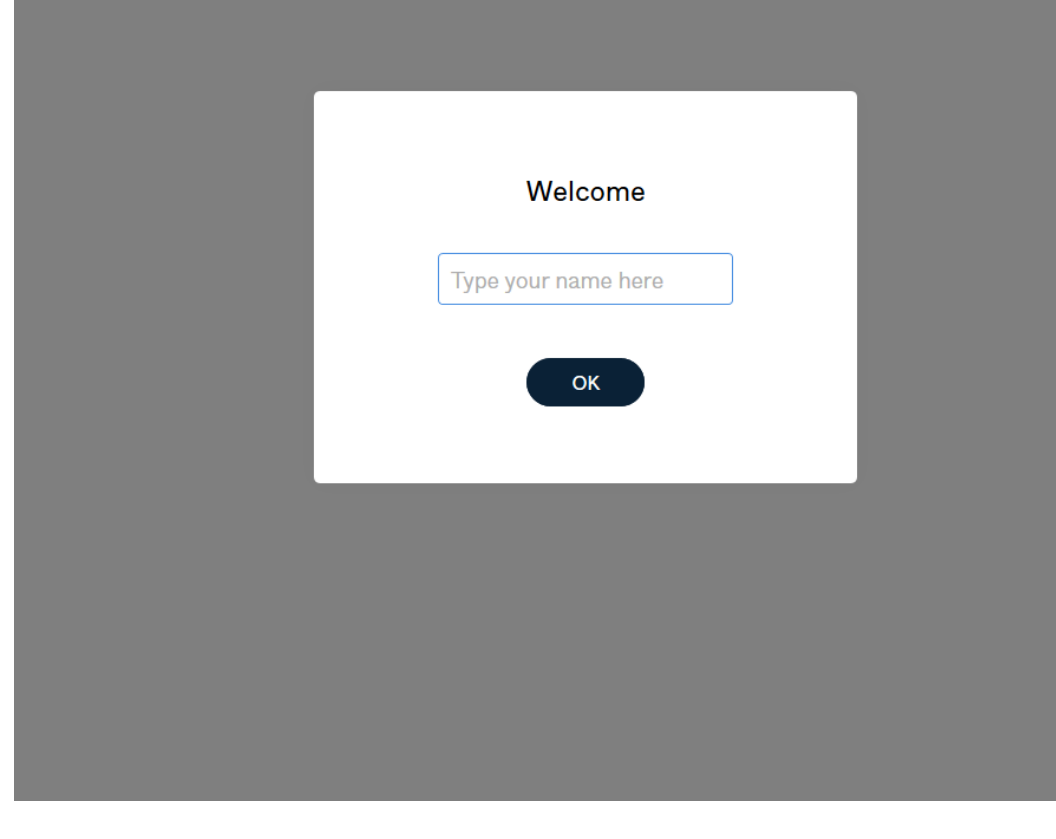

### 2. Dem Meeting beitreten

Als nächstes werden Sie gebeten, dass Passwort für das Meeting einzugeben.

#### Dieses finden Sie ebenfalls in der E-Mail:

Sie sind zu einem Pexip-Meeting im Dienst DFNconf eingeladen: 

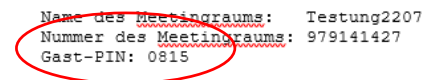

- Um an dem Meeting teilzunehmen, haben Sie folgende Möglichkeiten:
- 1. Mit Ihrem Browser unter Windows, MacOS, GNU/Linux: https://conf.dfn.de/webapp/conference/979141427
- 2. Mobil mit Smartphone: Voraussetzung ist die vorinstallierte Pexip App unter

Android: https://play.google.com/store/apps/details?id=com.pexip.infinityconnect iOS: https://itunes.apple.com/us/app/pexip-infinityconnect/id1195088102

Geben Sie ein:

979141427@conf.dfn.de

Warten Sie, bis Ihr Veranstalter den Meetingraum betreten hat.

Für einen Verbindungstest rufen Sie bitte folgende Webseite auf: https://www.conf.dfn.de/beschreibung-des-dienstes/zugangswege/testcall-

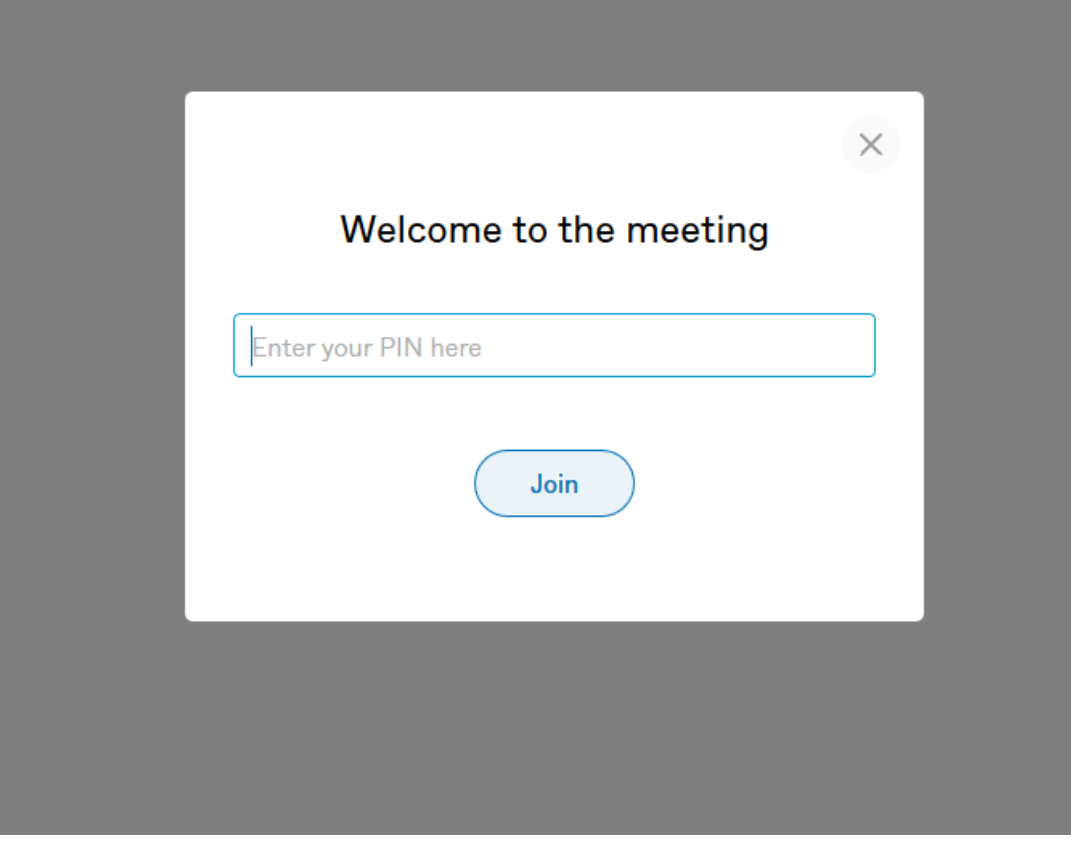

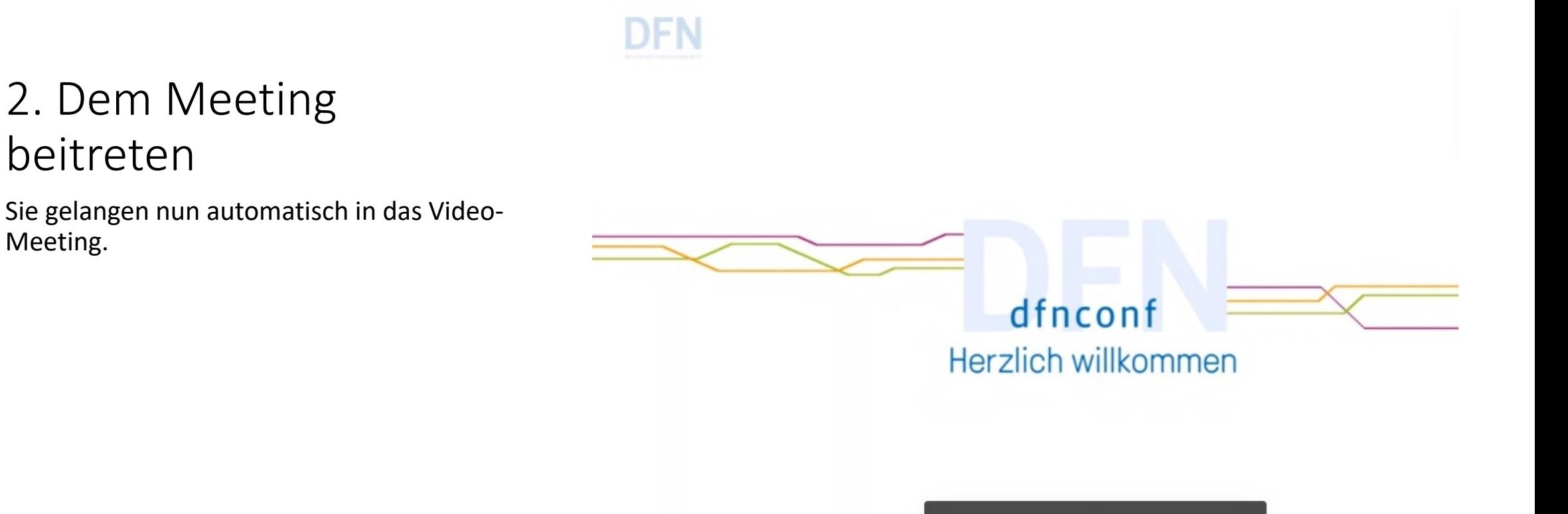

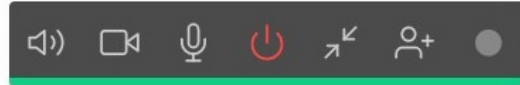

2. Dem Meeting

beitreten

Meeting.

Zentrale Studienberatung - Universität Würzburg

#### 3. Im Meetingraum

In der schwarzen Leiste, können Sie über die Symbole (von links nach rechts)

- die Lautstärke einstellen
- Ihre Videokamera einstellen
- sich selbst stumm schalten
- das Meeting verlassen
- das Meeting im Vollbild laufen lassen

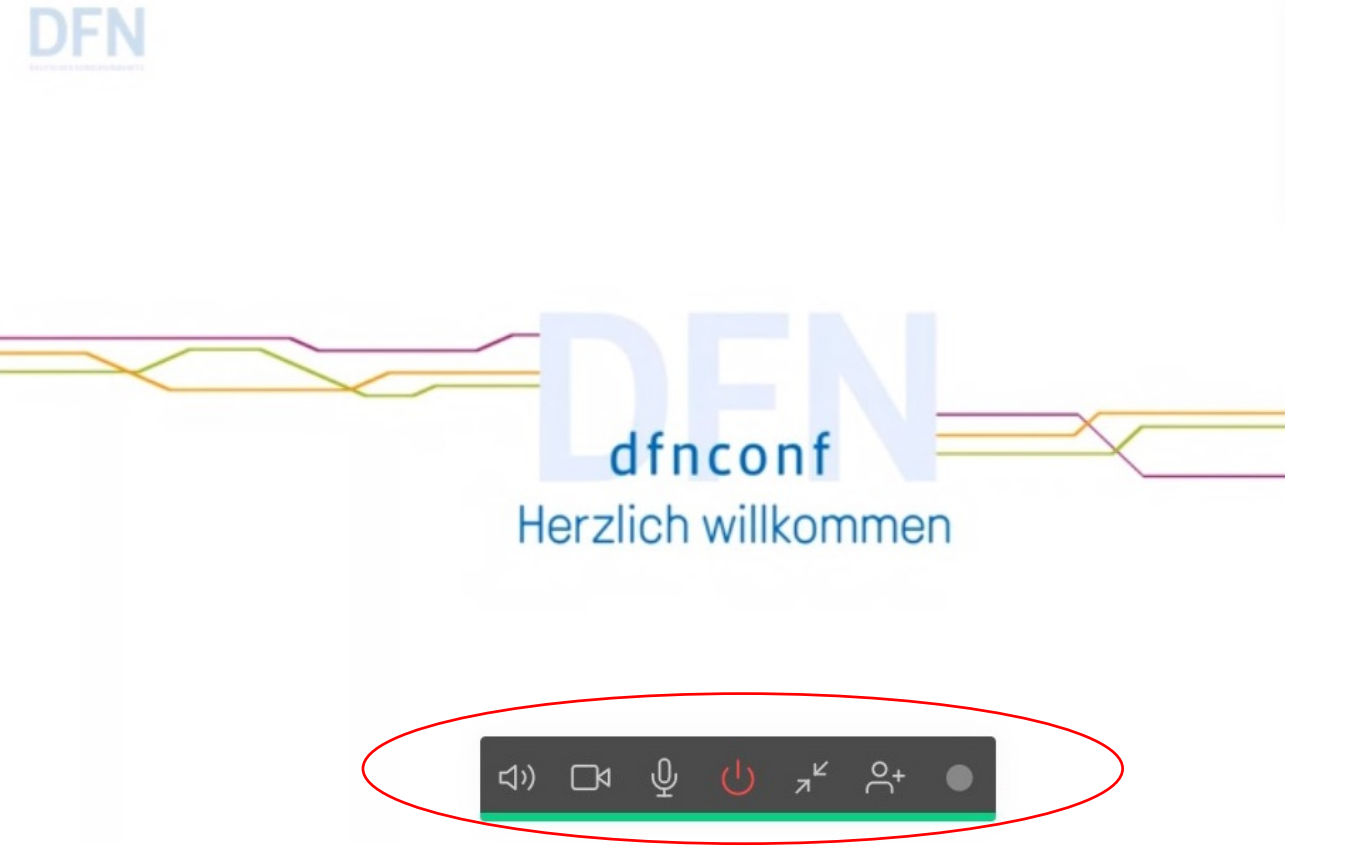